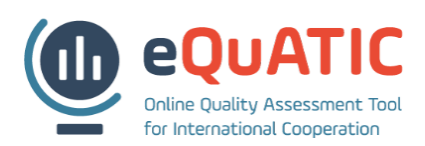

# **DATA UPLOADS**

#### **1. DATA TEMPLATES**

There are several data sets that need to be uploaded and that are being used for eQuATIC. The data in a particular upload, can be used for several indicators. The complete overview of which data set is used for which indicator can be found in the indicators overview [link to document with indicators].

The data templates can be downloaded from the eQuATIC website [link to data templates] or you can download the templates directly from the tool via the local admin menu – data upload. Go to the relevant data upload and click the 'export' button.

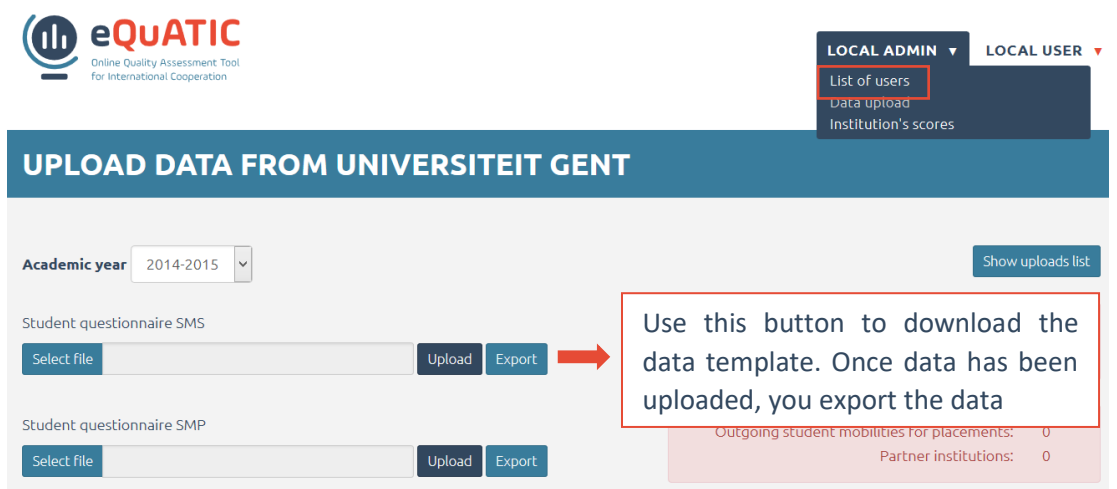

## **2. PREPARING DATA UPLOAD**

Data are uploaded through Excel files (.xls/.xlsx). The data upload can be prepared based on the information in the data templates. The column names should exactly match the names of the upload guidelines tab in the data template. For each field a data definition is given. Because of the standardization of institutions it is recommended to use the Erasmuscode and/or PIC (if available).

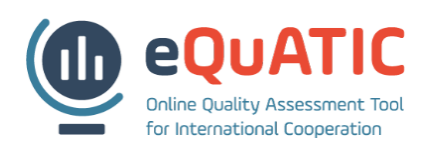

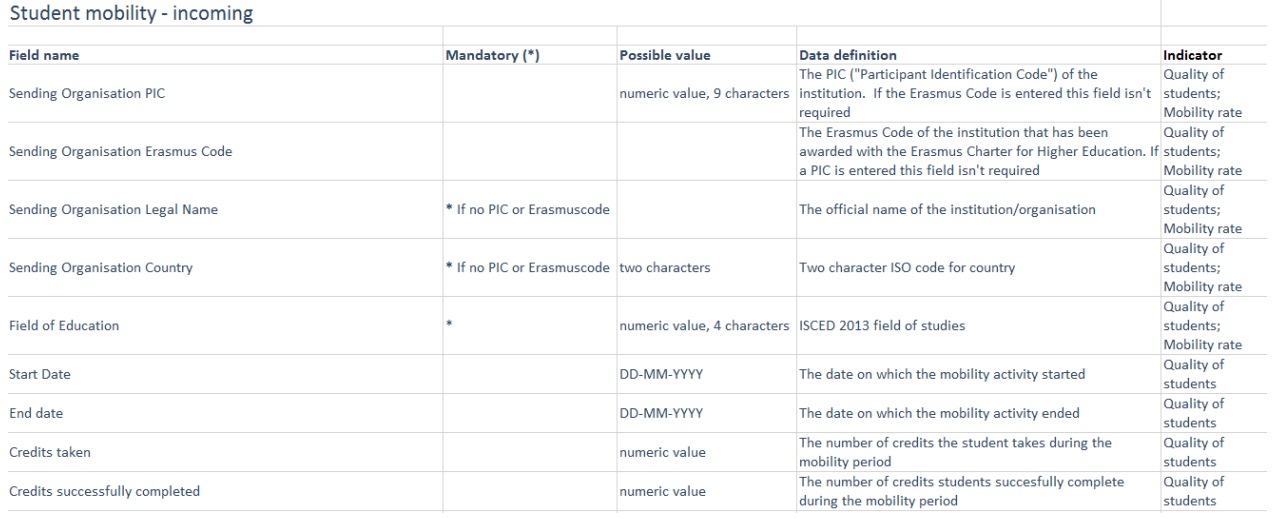

When uploading data, the tool will search for the column names as described in the data template. However you can upload data with more columns as long as you rename the relevant columns for eQuATIC and make sure all column names are present (even if you don't have data available for a certain header). This functionality makes it possible to reuse existing reporting templates that only need to be adapted at the level of the column names.

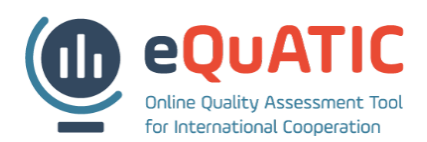

## **3. DATA UPLOADS**

Data can be uploaded via the local admin menu – data upload. There are separate data uploads for each data set. Each upload is the source for one or more indicator scores. Use the 'select file' button to browse to the relevant upload template and open the file. Next, click on 'upload'. The upload will now be processed (this can take several minutes).

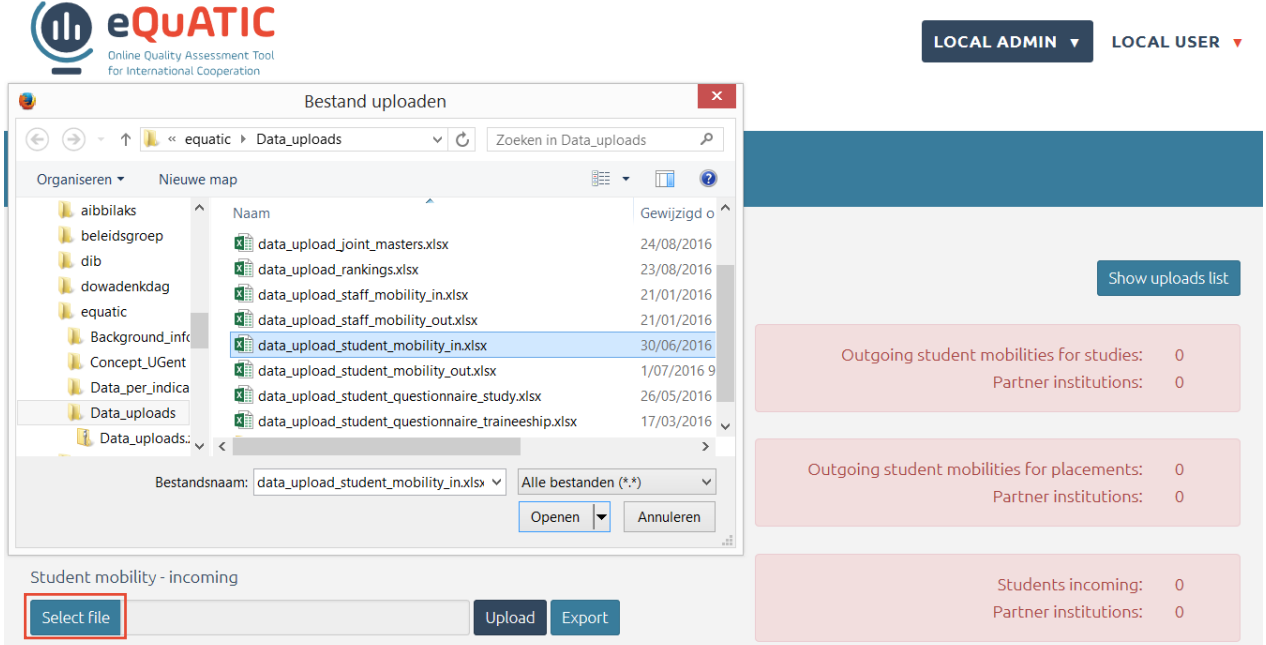

In the end you will receive a message about the upload. This might be an error message, or a message saying that institutions were not found (cfr. 3.4 Upload errors).

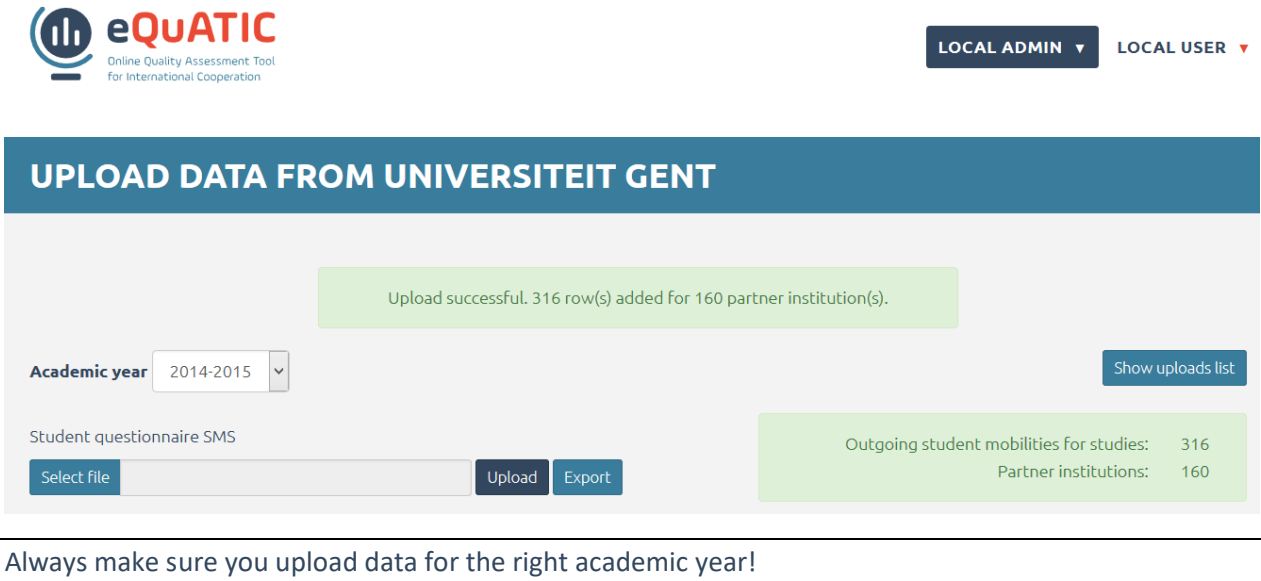

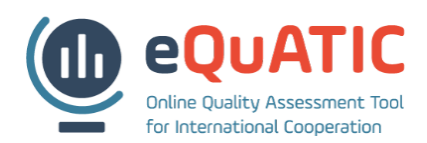

## **4. UPLOAD ERRORS**

If the upload message contains an error, you can consult this via the 'show upload errors'.

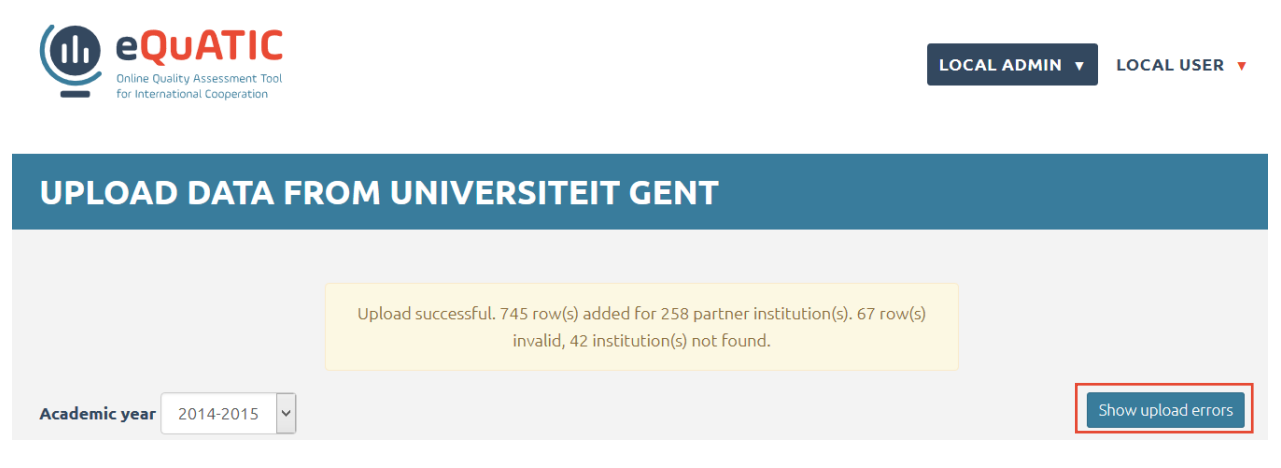

Errors can be consulted at any time via the 'upload lists functionality', where all upload attempts are saved and errors can be displayed.

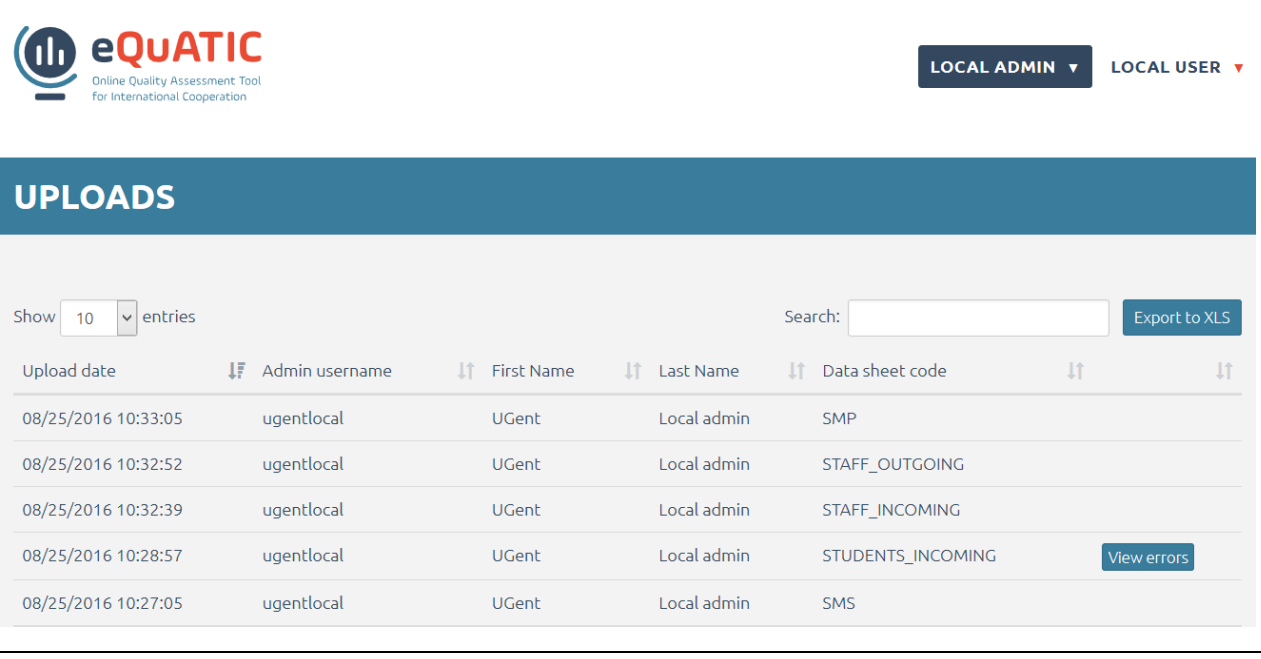

While uploading data, the system will only take into account the first tab. If you receive an error message saying that the PIC column isn't present, this might hint to a file with different tabs.

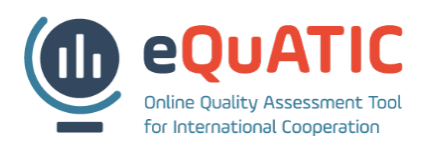

## **4.1 Institution not found**

The "institution not found error", is the most common error. If there is no Erasmuscode or PIC, the name of the institution should exactly match with the name of the institution in the eQuATIC database. You can find the list of institutions in the *local admin menu – list of institutions*. Use the search box for searching specific institutions or institutions from a specific country.

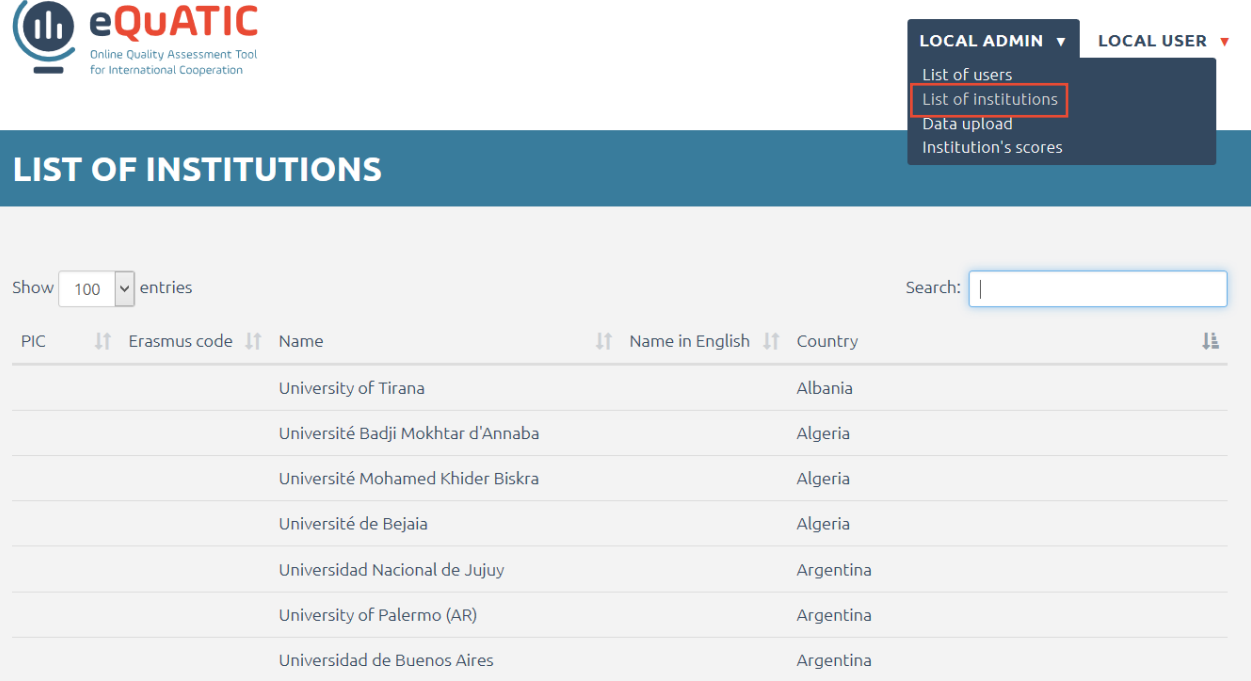

If an institution is not on the list, it should be added by the super administrator. The super administrator receives an automatic email for each institution that was not found. You can also send an email to [Paul@eQuATIC.eu](mailto:Paul@eQuATIC.eu) asking to add missing institutions. The super administrator will than add missing institutions or give instructions on the designation of the institutions. Please make sure to upload the whole data set if you correct any errors (cfr. 3.5 New upload of previously uploaded data set).

## **4.2 New upload of previously uploaded data set**

If you re-upload a certain data set, the previously updated data will be overwritten. If you get upload errors, it is recommended to correct them and try to upload the complete data set again. If you want to add data to an already successfully uploaded data set, you can export the upload and add rows to this export.